# **Accessing the CCPS Portal**

- **1**. Open your CHROME browser. Chrome is the preferred browser.
- **2**. Visit<https://portal.collierschools.com/> OR

Visit the District Website and click on CCPS Portal on the top of the page.

School Sites  $\blacktriangleright$ CCPS | Portal **丸 Translate V** Sign In  $\sqrt{ }$ 

**3**. Enter your **CCPS network** username. \*\*If you have issues logging in or need to reset your password contact the helpdesk at 377-0445 or via email at [HelpDesk@collierschools.com\\*](mailto:HelpDesk@collierschools.com)\*

**4**. Click Next.

**5**. Log in using your CCPS network username and password.

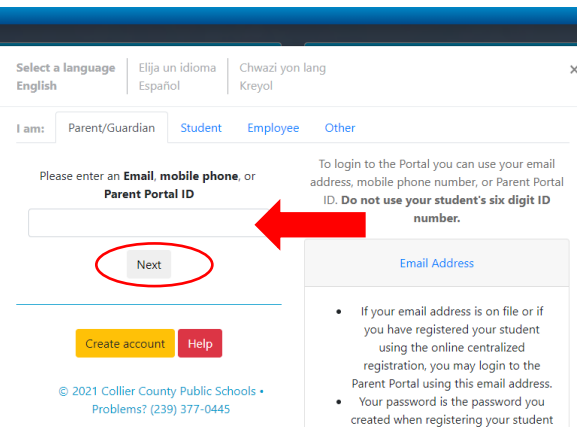

# **Starting Your Self-Enrollment**

## **Click on "My Benefits"**

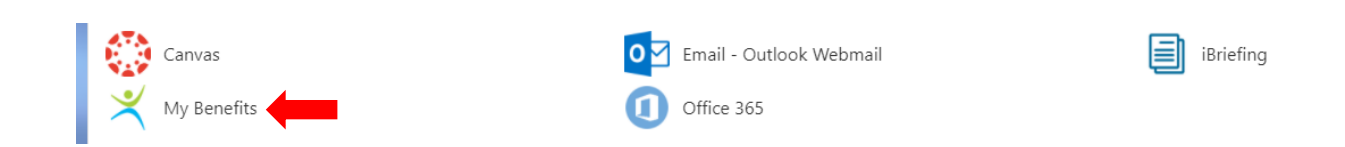

## **If you have NO changes to your 2023 benefits, follow the steps below:**

**1.** click "HERE"

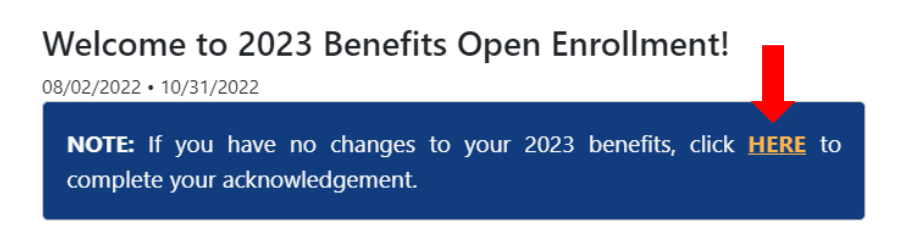

**2.** Acknowledge your benefits by clicking on the **blue** acknowledgment button at the bottom of the workbook.

#### **EMPLOYEE ACKNOWLEDGMENT** 2023 BENEFITS

"I, Mary Evans, verify that the information in this electronic enrollment is truthful and accurately reflects my benefit elections for 2023." Click the button below to digitally acknowledge benefits. Mary Evans

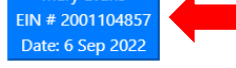

**3.** When acknowledgement is submitted you will see a confirmation date of when it was completed, as shown below.

### **EMPLOYEE ACKNOWLEDGMENT** 2023 BENEFITS

"I, Mary Evans, verify that the information in this electronic enrollment is truthful and accurately reflects my benefit elections for 2023." You acknowledged benefits on Sep 6th, 2022

**4.** You will receive an email to your CCPS email account once your benefits have been acknowledged, which includes a PDF summary of your 2023 benefit election.

## **If you HAVE changes to your 2023 benefits, follow the steps below:**

#### **1. Review Dependents & Beneficiaries:**

- If you want to add a dependent/beneficiary click on **Add Person**, enter dependent/beneficiary information and click **Update.**
	- o **Note:** to remove or edit beneficiary/dependent information, please contact the Benefits Office at [Benefits@collierschools.com.](mailto:Benefits@collierschools.com)

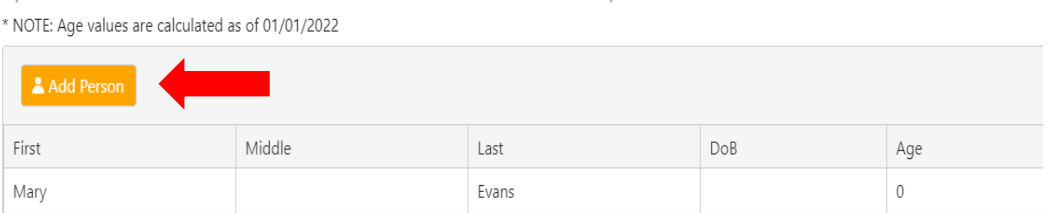

Changes cannot be made to existing records in the My People section. If there is an error please email benefits@collierschools.com for assistance.

#### **2. Selecting Benefits:**

- The benefits showing on your workbook are your 2022 benefits.
- There are 13 benefits to review. To change the benefit click **Change**. If not making changes click **No, Continue.**

#### **Medical**

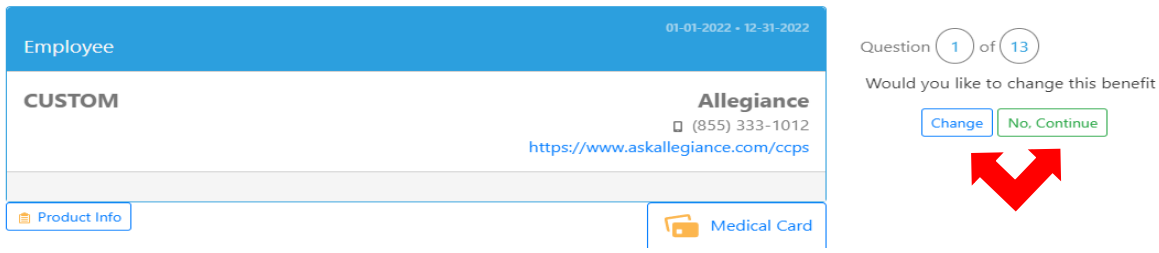

- If changing the benefits, **Select a Product** and click **Next**.
	- o **Note:** The products available to choose from are based on the people listed in the dependent and beneficiary section. Follow the steps outlined earlier to add a new person, if needed. (This applies to Medical, Dental and Vision)

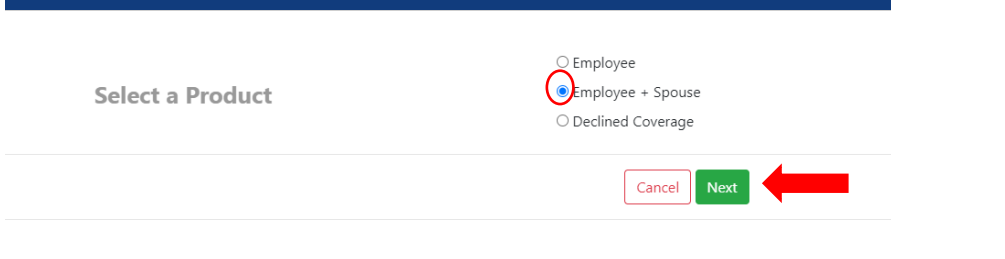

Select your dependent and click **Apply**.

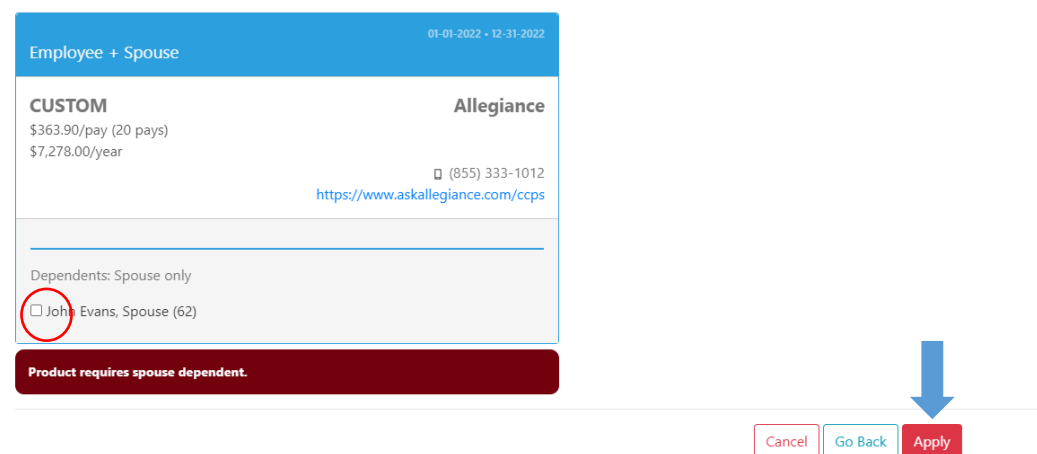

#### **3. Adding/Changing beneficiaries:**

- When selecting a product that requires a beneficiary, select your primary and contingent (if applicable) beneficiaries, choose designation amount and click **Apply**.
	- o **Note**: If selecting one beneficiary, designation must be 100%. If selecting more than one beneficiary, make sure percentage designation amounts add up to 100%.

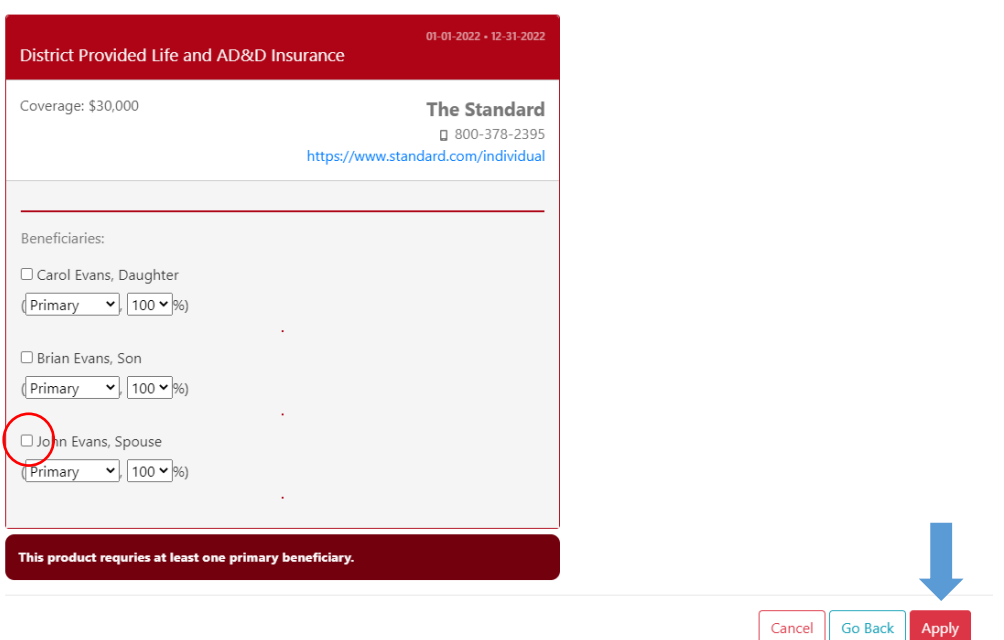

### **4. Evidence of Insurability (EOI):**

- If the product requires Evidence of Insurability (EOI) or additional carrier approval, you will see two elections:
	- **1.** The first election (left column) will default to the election you had prior to requesting a change.
	- **2.** The second election (right column) is the pended election that requires EOI or carrier approval.
- Select your beneficiaries and click **Apply.**

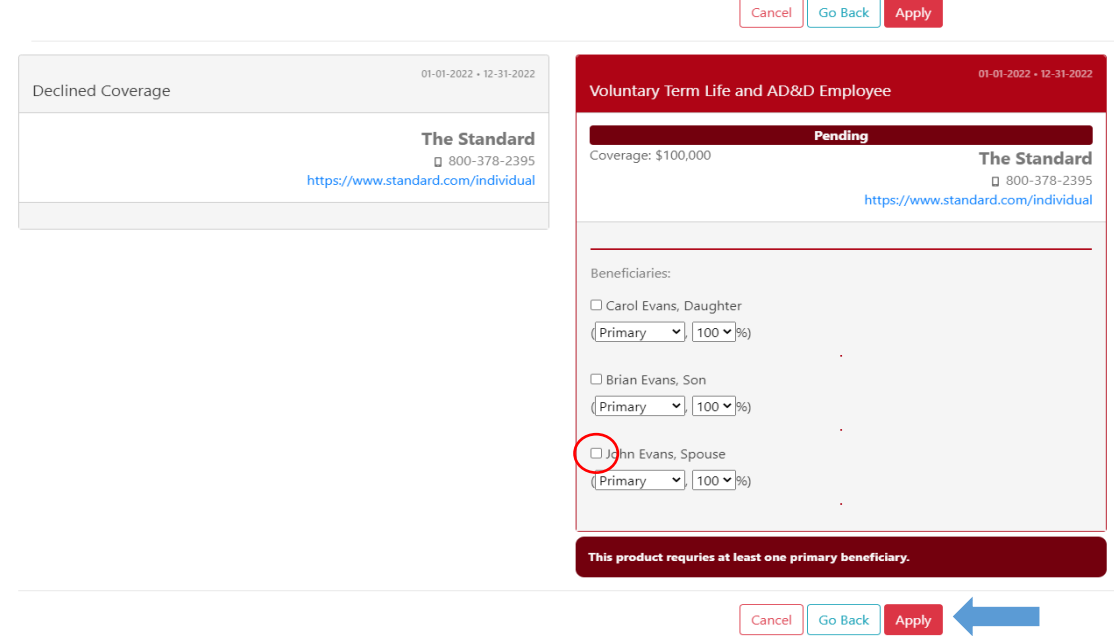

#### **5. Acknowledging Elections**

 Once all benefits have been selected, click on the **blue** acknowledgment button at the bottom of the workbook.

#### **EMPLOYEE ACKNOWLEDGMENT** 2023 BENEFITS

"I, Mary Evans, verify that the information in this electronic enrollment is truthful and accurately reflects my benefit elections for 2023." Click the button below to digitally acknowledge benefits. Mary Evans EIN # 2001104857 Date: 6 Sep 2022

 When acknowledgement is submitted you will see a confirmation date of when it was completed, as shown below.

### **EMPLOYEE ACKNOWLEDGMENT** 2023 BENEFITS

"I, Mary Evans, verify that the information in this electronic enrollment is truthful and accurately reflects my benefit elections for 2023." You acknowledged benefits on Sep 6th, 2022

 You will receive an email to your CCPS email account once your benefits have been acknowledged, which includes a PDF summary of your 2023 benefit election.

**For any additions, cancellations or changes to the Worksite Products—Accident, Critical Illness, Hospital, Universal Life—you must schedule a telephonic appointment with an enroller.**

**To schedule an appointment go to [https://www.usenrollmentservices.com/employer/ccpsappointments/.](https://www.usenrollmentservices.com/employer/ccpsappointments/)** 

Benefits & Wellness Office 239-377-0340 [Benefits@collierschools.com](mailto:benefits@collierschools.com)